Nov 2022

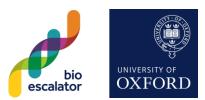

### Contents

| Contents                |   |
|-------------------------|---|
| Overview                | 1 |
| Department ID Codes     | 1 |
| Secured Print           | 1 |
| Mac Printer Drivers     | 2 |
| Drivers                 |   |
| Process                 | 2 |
| Windows Printer Drivers | 2 |
| Windows Driver          | 2 |
|                         |   |

### Overview

There is a shared Copier/Printer in the Hub Area. The printer is a Canon Image Runner Advance C3525i and is capable of:

- Scan to email (Scan and Send)
- Photocopying
- Printing
- A3
- Colour
- Duplex printer (2-sided)

Each company has a unique "department ID" (no PINs are set for these IDs). Printing is charged back per A4 impression (i.e. 2x for dual-sided A4, 2x for single-sided A3 etc.) at:

- Colour: 7p per impression
- Black and White: 1p per impression

### **Department ID Codes**

Please see reception or Pete for your company's code.

The code is entered into the printer driver to allow printing and also can be used whilst standing at the device to either copy or "scan and send" (email a PDF scan of a document).

#### Secured Print

For confidential documents it is possible to hold a print job at the printer and only release the job when the Department ID code and then a job-specific code is entered. Please see this PDF for details. Note the Secure Print icon is similar on the BioEscalator printer but is in a different location. It is the fourth icon (far right) and is only visible after your Departmental ID code is entered.

Nov 2022

### **Mac Printer Drivers**

Drivers

Download the Mac Drivers:

mac-ps-v4175-01.dmg (latest)

mac-ps-v4174-00.dmg (previous version)

mac-ps-v4172-07.dmg (previous version)

#### Process

- 1. Install the driver .pkg file
- 2. Go to Settings -> Printers
- 3. Click the add button
- 4. Add an LPD printer, default (blank) queue name, with address 10.9.61.1 and chose the driver (rather than the default Postscript driver)
- 5. If required, select the iR-ADV C3525 driver from the list (type "3525" in the search box at the top to find it quickly our exact printer is an "imagerunner ADVANCE C3525i II") and follow the install to the end
- 6. Back at the printers list select the printer and open the properties
- 7. In the second lab turn on (tick) Department ID management
- 8. In the last tab open the printer tool
- 9. Select Department ID management and enter the correct ID number
- 10. Press save/close as required.

### Windows Printer Drivers

#### **Windows Driver**

Download the Windows printer driver:

<u>Gplus\_UFRII\_Driver\_V210\_32\_64\_00.exe</u> (previous version)

GPlus\_UFRII\_Driver\_V221\_32\_64\_00.exe (latest version)

#### Process

When install the drivers there are two important steps to note during the install process:

- 1. Select the option to install the Canon Information Assist Service this provides the Department ID management service
- 2. **Select the custom option** instead of searching for the printer, select the ir-ADV C3525 driver and add a Standard TCP/IP port pointing to 10.9.61.1

#### Extracting the Software

When downloading click the Save open not the Run option. This will save the software to your Downloads folder.

Go to your Downloads folder in windows explorer, locate the file starting Gplus\_UFRII\_Driver and double click. It will extract into the downloads folder creating a new folder with a similar name. Once extracted, open the new folder, open the x64 folder and run setup.exe (it might display as just "setup" and it will be the one with an icon of a CD rather than a document with a cog.

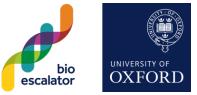

Nov 2022

#### Install screenshots

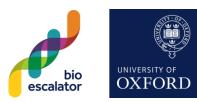

Select Custom at the printer setup screen:

| 🐏 UFR II Printer Driver - Ver.                                    | 30.30 ×                                                                                                    |
|-------------------------------------------------------------------|----------------------------------------------------------------------------------------------------|
| The UFR II printer driver will be<br>Select a setup method, and t | BIC 258                                                                                                    |
| Printer Setup                                                     | <ul> <li>Standard</li> <li>Search for printers on the network and install.</li> <li>Reactivate Printers in the Sleep Mode and Search</li> <li>Custom</li> <li>Specify a port or an IP address manually to install drivers of local or network printers.</li> <li>You can also specify other settings, such as setting a printer as a shared printer.</li> <li>USB Connection</li> <li>Connect the printer with a USB cable and install.</li> </ul> |
|                                                                   | < Back Next > Cancel                                                                                                    |

Tick the box to install the Cannon Information Assist Service and Press Yes to allow it through the Windows Firewall. This is **very** important - the printer will not work without this option.

Select the correct driver for the iR-ADV C3525 UFR II. Note, it may present a pre-ticked auto-select option if so just leave it on auto select:

| Select the printers to add, and then dick [Next]. |  |  |  |  |
|---------------------------------------------------|--|--|--|--|
| Printer List:                                     |  |  |  |  |
| Canon iR-ADV C2220/2230 UFR II                    |  |  |  |  |
| Canon iR-ADV C3325/3330 UFR II                    |  |  |  |  |
| Canon iR-ADV C3525/3530 UFR II                    |  |  |  |  |

Select Printers to Install

Canon iR-ADV C250/350 UFR II Canon iR-ADV C255/355 UFR II

Nov 2022

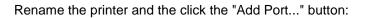

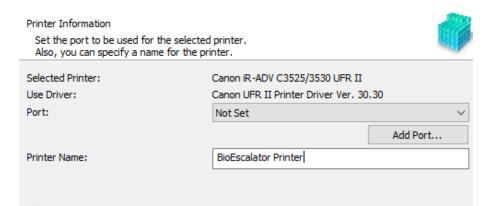

Select "Standard TCP/IP Port":

| Select the port to add, and then click [OK].   |  |  |  |
|------------------------------------------------|--|--|--|
| Port to Add:<br>Appmon<br>IppMon<br>Local Port |  |  |  |
| Network                                        |  |  |  |
| Standard TCP/IP Port                           |  |  |  |
| WSD Port                                       |  |  |  |

Enter the printer IP address of "10.9.61.1", the port name will fill in automatically:

Printer Name or IP Address:

10.9.61.1

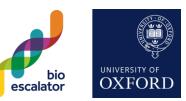

Nov 2022

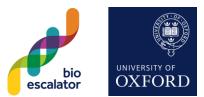

Follow the rest of the prompts and the printer will be installed. Before use it must be setup with your departmental ID. Open the Settings (Little Cog) in the start (Windows) menu then choose Printers. Select the printer with the name you setup earlier and click manage:

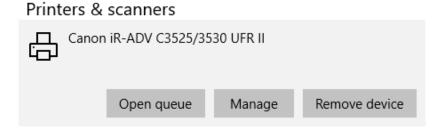

Click "Printer Properties":

## 命 Canon iR-ADV C3525/3530 UFR II

### Manage your device

Printer status: Idle

Open print queue

Print a test page

Run the troubleshooter

Printer properties

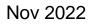

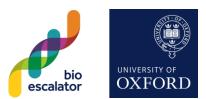

When the properties appear select the "Device Settings" tab, change the user management to "Departmental ID Management" and click the settings button next door:

| General   | Sharing     | Ports  | Advanced | Colour Management     | Security Devi  | ce Settings | Profile       |               |               |             |
|-----------|-------------|--------|----------|-----------------------|----------------|-------------|---------------|---------------|---------------|-------------|
| Device \$ | Settings: M | lanual |          |                       |                |             |               |               |               |             |
|           |             |        |          | Paper Source Options: |                |             | Cassette Fee  | ding Unit     |               |             |
|           |             |        |          | Output Options:       |                |             | None          |               |               | ~           |
|           |             |        |          | 3 Way Unit            |                |             |               |               |               |             |
|           |             |        | ~        | Inner 2way Tray       |                |             |               |               |               |             |
|           |             | 2      |          | Copy Tray             |                |             |               |               |               |             |
|           |             |        |          | Puncher Unit:         |                |             | None          |               |               | $\sim$      |
| 1         | ,           |        |          | Secure Printing Fund  | tion of Device |             |               |               |               |             |
|           | ,           |        |          | Spooling at Host:     |                |             | Auto          |               |               | ~           |
|           |             |        |          | Set User Information  | (L)            |             |               |               |               | Settings(W) |
|           |             |        |          | Specify Mail Box Nu   | mber When Sto  | oring       |               |               |               |             |
|           |             |        |          | User Management(J):   |                |             | Department ID | Management    | ~             | Settings    |
|           |             |        |          |                       |                | Deta        | ails(Q)       | Pape          | r Source Info | omation     |
|           |             |        |          |                       |                |             | Get           | Device Status |               | About       |

Enter your department ID in the box and leave the PIN blank. Click OK on this window and printer properties window:

| Department ID/PIN Settings ×                          |        |  |  |  |  |
|-------------------------------------------------------|--------|--|--|--|--|
| Allow PIN Settings                                    |        |  |  |  |  |
| Department ID:                                        | 9999   |  |  |  |  |
| PIN:                                                  |        |  |  |  |  |
|                                                       | Verify |  |  |  |  |
| Confirm Department ID/PIN When Printing               |        |  |  |  |  |
| Do Not Use Department ID Management When B&W Printing |        |  |  |  |  |
| Authenticate Department ID/PIN at Device              |        |  |  |  |  |
| OK Cancel Help                                        |        |  |  |  |  |

BioEscalator, Innovation Building, University of Oxford, Old Road Campus, Roosevelt Drive, Oxford, OX3 7FZ reception@bioescalator.co.uk | +44 (0)1865 618800 | www.bioescalator.ox.ac.uk | @BioEscalator

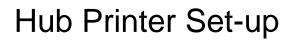

Nov 2022

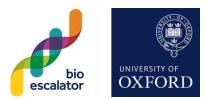

It is worthwhile printing a test page to check everything is working:

# 命 Canon iR-ADV C3525/3530 UFR II

## Manage your device

Printer status: Idle

Open print queue

Print a test page

Run the troubleshooter

**Printer properties**